## **Upgrade Guide CUSTOMER**

Software Update Manager 1.0 Document Version: 1.0 – June 06, 2016

# **Database Migration Option of Software Update Manager 1.0 SP17 Target Database: SAP HANA**

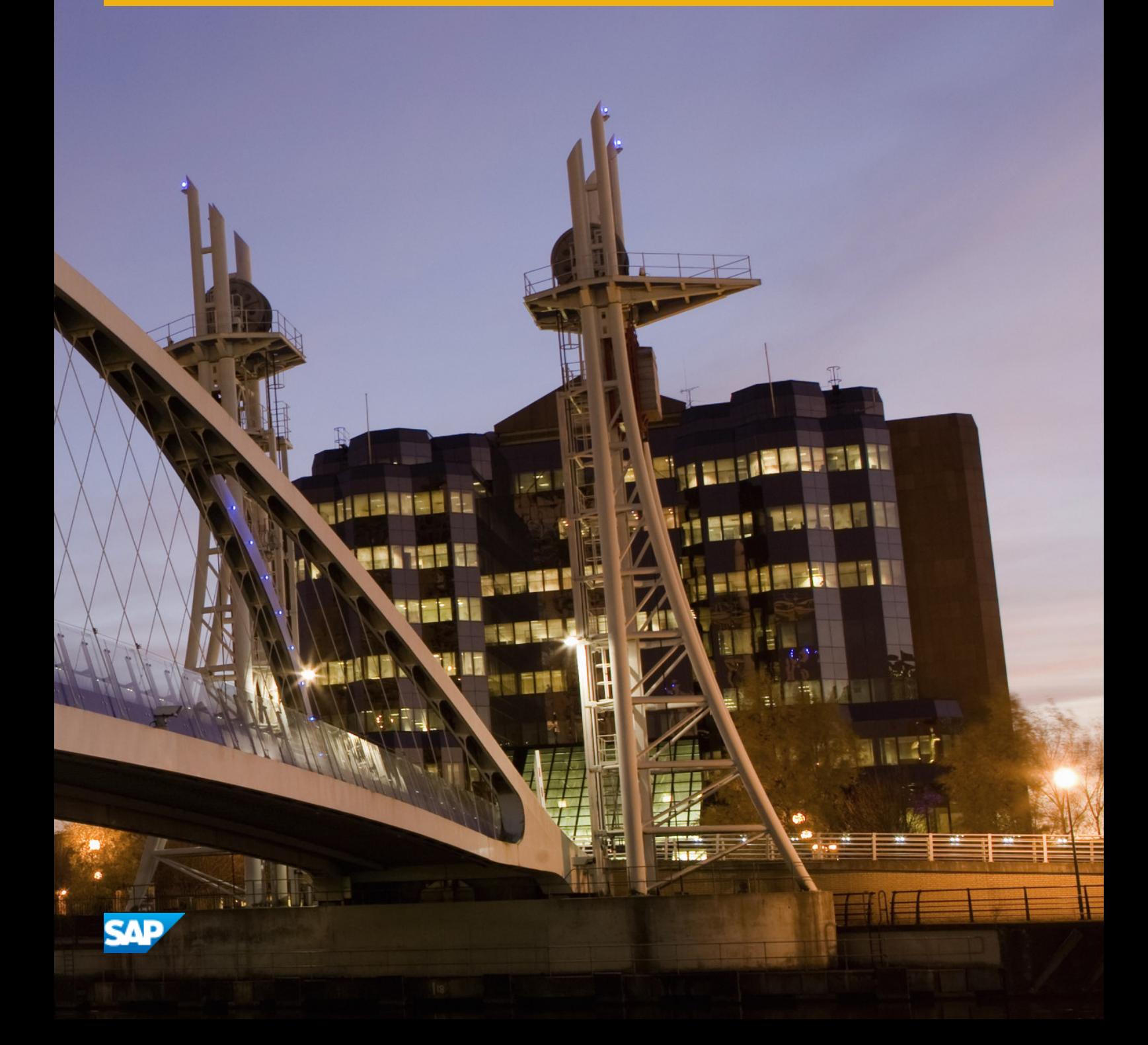

# **Content**

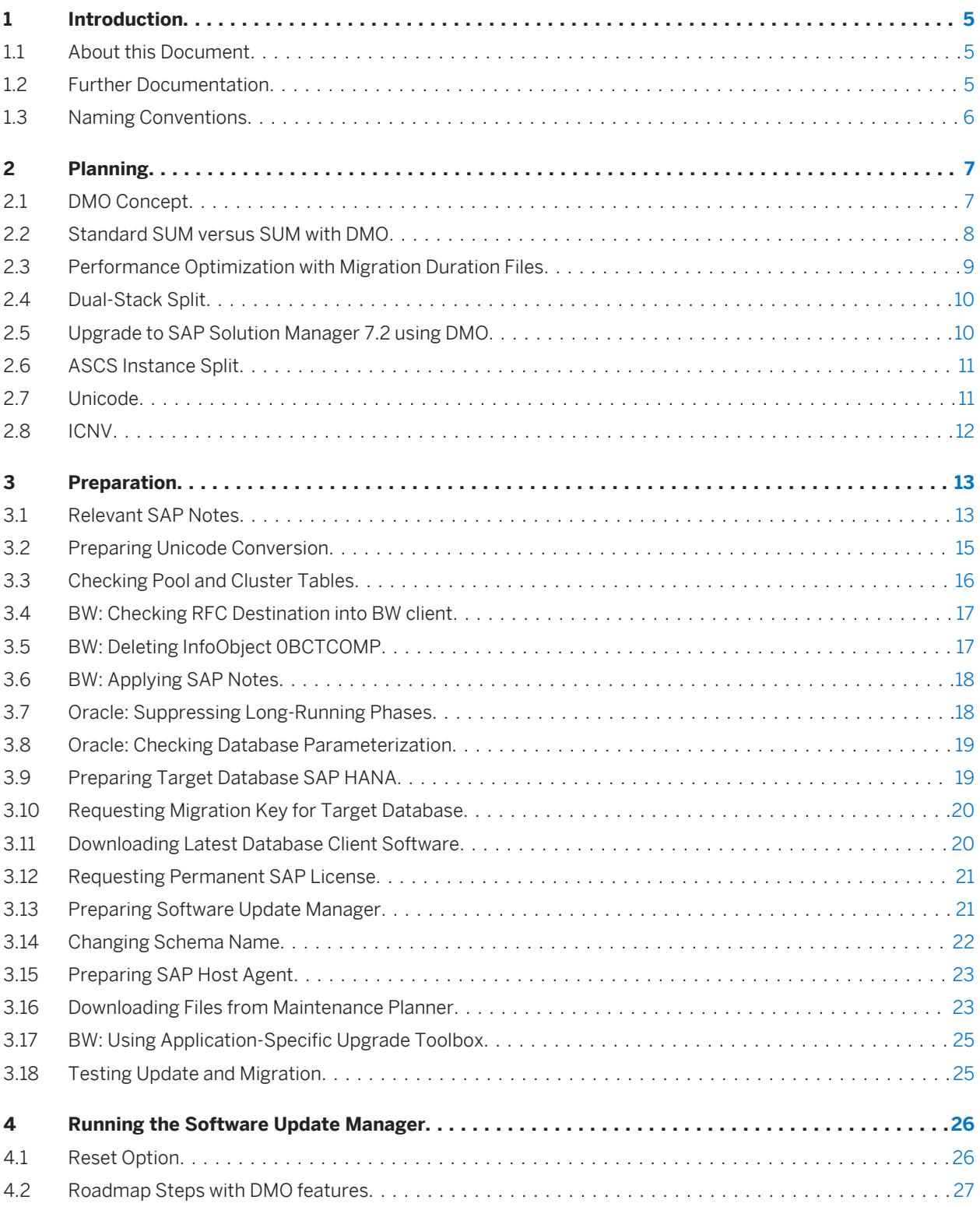

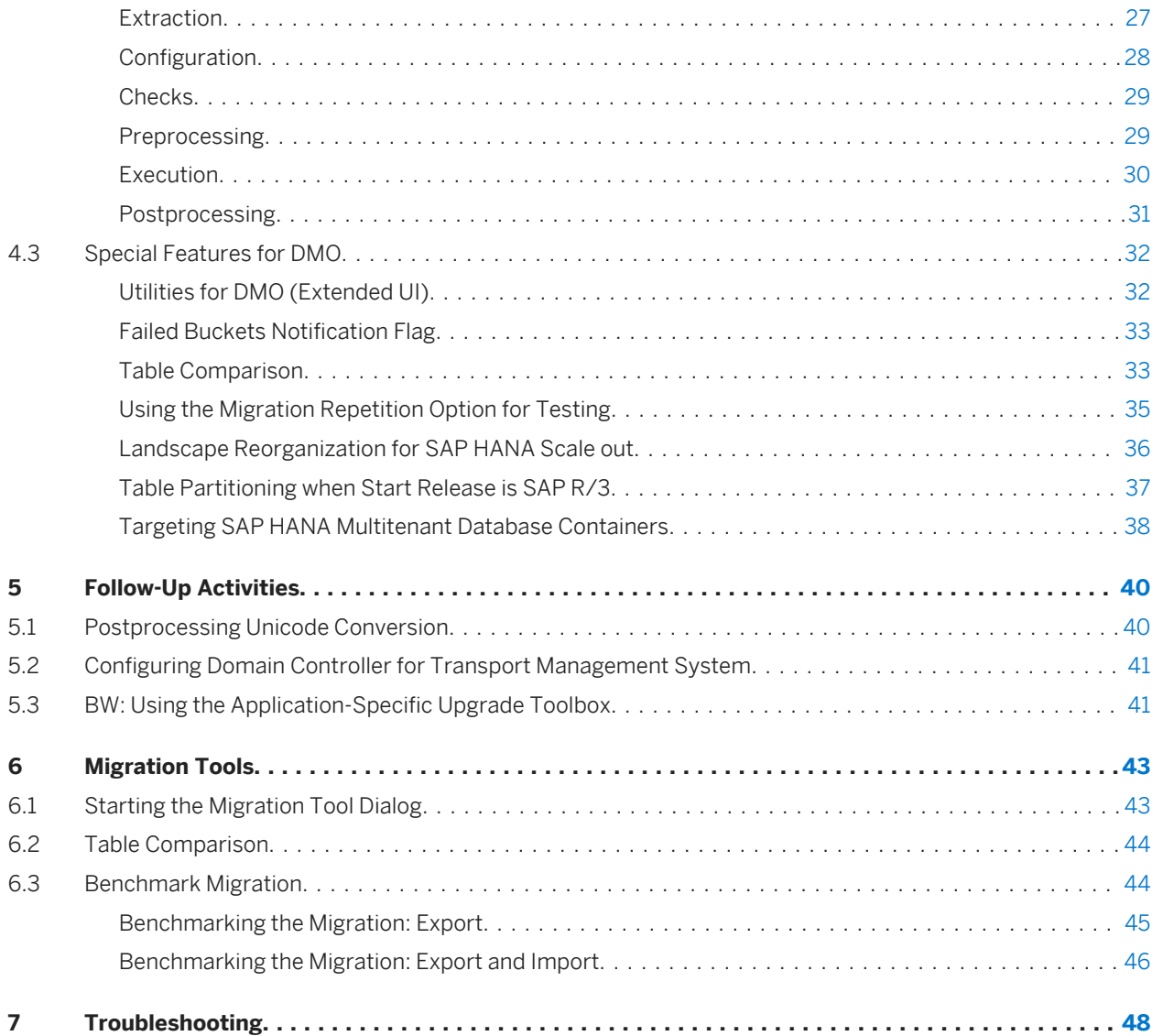

# **Document History**

The following table provides an overview of the most important document changes.

### **A** Caution

Before you start implementation, make sure that you have the latest version of this document. You can find the latest version on the SAP Help Portal at<http://help.sap.com/sltoolset> | System Maintenance .

#### Table 1:

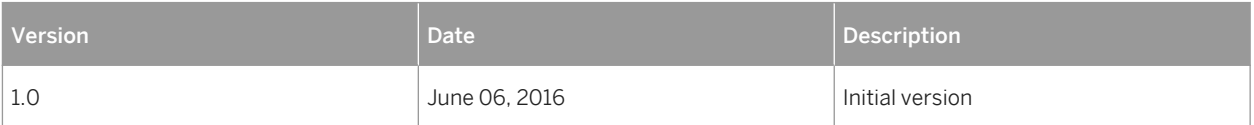

# <span id="page-4-0"></span>**1 Introduction**

# **1.1 About this Document**

This guide gives you an overview of the update procedure with the Software Update Manager (SUM) tool using its Downtime Migration Option (DMO).

To smooth the way to the target database, SAP introduced a one-step procedure that combines the system update and the database migration. This is provided with the Database Migration Option (DMO) feature, which is delivered with the Software Update Manager (SUM) tool, a part of the Software Logistics Toolset (SLToolset).

The main benefits of DMO are:

- Simplified migration steps
- System update and database migration combined in one tool
- Reduced business downtime
- The source database remains consistent, thus a fast fallback is possible

This guide includes special planning, preparation and follow-up activities as well as information about using SUM with DMO and some troubleshooting information. The information in this document is intended for SAP system administrators with operating system, database, and SAP NetWeaver Application Server knowledge.

The document

- provides you with information to consider before and during the update procedure using SUM with DMO, and what you can do when you encounter errors
- describes specifics, when you want to update your existing SAP systems based on SAP NetWeaver Application Server for ABAP with subsequent migration of your database to SAP HANA database

# **1.2 Further Documentation**

In addition to this document, you also require other information such as the current central SUM Note or the following documents:

- Upgrade Master Guide SAP NetWeaver <Release>
- Upgrade and Update Guide for ABAP SAP NetWeaver <Release>

The Upgrade Master Guide guides you through the complete update process and refers you to the required documentation for each step.

The Upgrade and Update Guide describes application-specific preparations and follow-up activities, which you have to perform when you update your SAP NetWeaver ABAP system. It supplements the SUM Guide and refers to various SAP NetWeaver applications such as SAP Business Warehouse or Application Server ABAP. You can access the latest versions of these documents on the SAP Help Portal

- for SAP Enhancement Package 1 for NetWeaver 7.3 at:<http://help.sap.com/nw73>
- for SAP NetWeaver 7.4 at:<http://help.sap.com/nw74>

<span id="page-5-0"></span>○ for SAP NetWeaver 7.5 at:<http://help.sap.com/nw75>

Choose then for every version *Installation and Upgrade Information*.

Update Guide - Update of SAP Systems Using Software Update Manager <Version>

#### i Note

In this document, we also use the abbreviation *SUM Guide*.

This document describes how to update SAP systems based on SAP NetWeaver using the Software Update Manager (SUM). It includes general planning, preparation and follow-up activities, information about using the SUM, and troubleshooting information.

You can access the latest version of this document on the SAP Help Portal at:

<http://help.sap.com/sltoolset> System Maintenance Software Update Manager (SUM) <version> .

System Copy Guide for SAP Systems Based on SAP NetWeaver Application Server 7.1 and higher (for ABAP)

This guide is relevant among others when you want to:

○ use the stand-alone Table Comparison tool (see also [Table Comparison \[page 44\]](#page-43-0)

You can access the latest version of this document on the SAP Help Portal at<http://help.sap.com/sltoolset>

**System Provisioning System Copy Option** Guide for Systems Based on SAP NetWeaver 7.1 & Higher .

# **1.3 Naming Conventions**

This section deals with the most important naming conventions used in this guide.

See the *SUM Guide* for a comprehensive overview about naming conventions. The most important naming conventions in this guide are:

Table 2:

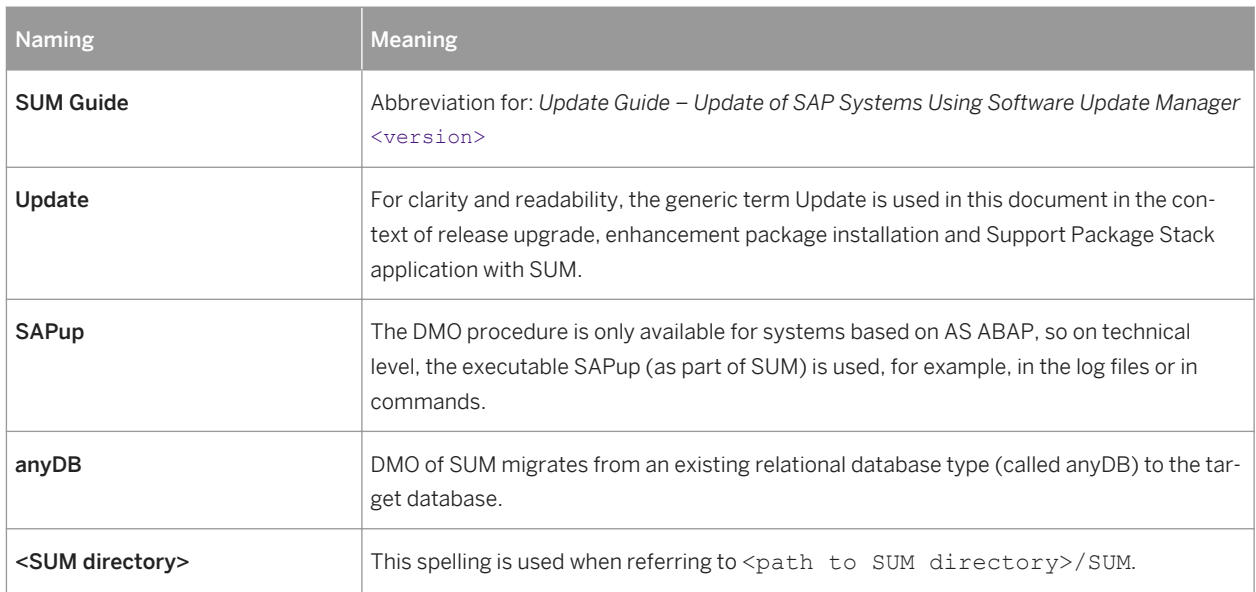

# <span id="page-6-0"></span>**2 Planning**

This part of the document contains information about planning your SAP system update and the database migration.

# **2.1 DMO Concept**

This section describes the idea behind the database migration option of the Software Update Manager.

The DMO feature helps you avoiding landscape changes (SID, host name) and allows the combination of all relevant steps for the in-place migration to the target database (Unicode Conversion, Update, and Migration) in one tool.

It even makes the database update of anyDB unnecessary, because DMO requirements for the anyDB version are reduced compared to the standard update.

Further benefits of DMO are the reduced Business Downtime and the remaining consistency of the source database so that a fast fallback is possible.

Assuming that you run your SAP system on anyDB, and you want to update the SAP system and to migrate the anyDB to the wanted target database, several steps such as a

- Dual-stack split
- Unicode conversion (not for target systems based on SAP NetWeaver 7.5 or higher)
- Database update of anyDB
- Update of your SAP software
- Database migration to target database

may be necessary. The processing sequence is based on the shadow system functionality of SUM:

- 1. The SUM creates the shadow repository on the traditional database until downtime phase, while in parallel the target database is being set up (such as client, schema).
- 2. The shadow repository is copied to the target database. Then the downtime starts.
- 3. After the migration of the application data (including data conversion), the update is finalized and the SAP system runs on the target database.

The Source database continues to run and it is not modified. It remains as a fallback for the [Reset Option](#page-25-0)  [\[page 26\]](#page-25-0) throughout the complete DMO procedure. After the successful DMO procedure however, it cannot be used anymore as a productive database for an SAP system in parallel with the target database. It remains as a fallback for the reset procedure throughout the complete procedure.

<span id="page-7-0"></span>The following figure shows the different phases of the DMO during the procedure

# DMO phases during the procedure

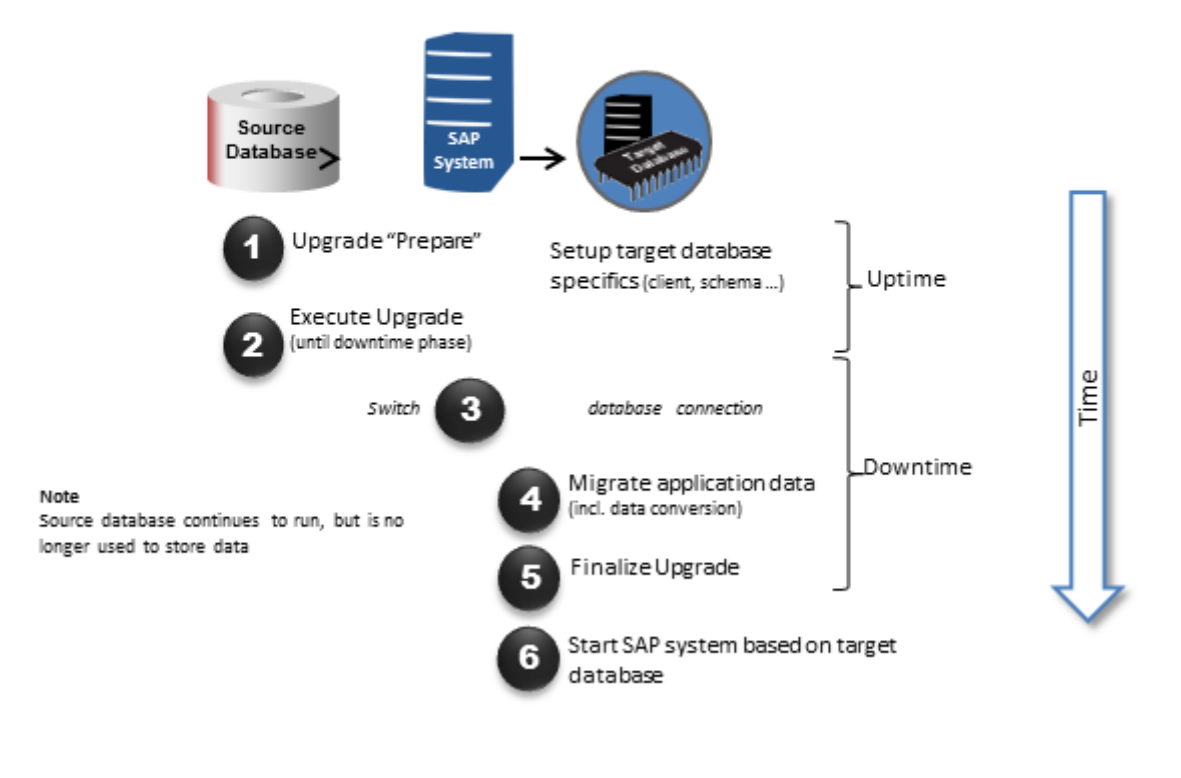

Figure 1: DMO at a glance

# **2.2 Standard SUM versus SUM with DMO**

Take into account the following main differences to the standard SUM procedure, that is, the system update without combined database migration in a one-step procedure:

● Different prerequisites

Supported are all database versions listed in the Product Availability Matrix (PAM) of the source release and all operating system versions listed in the PAM of the target release.

## **A** Caution

**8**

See also the latest SAP Note for DMO mentioned in [Relevant SAP Notes \[page 13\]](#page-12-0) for the current prerequisites and restrictions.

This note involves information regarding

- operating systems and databases
- minimum support packages
- source and target releases

<span id="page-8-0"></span>● Download directory

One of the first DMO dialogs in the browser is the question where the stack configuration file stack.xml is located. SUM presumes that this file is part of the download directory, so there is no separate question about the location of the download directory. (The download directory includes the kernel and software files that were downloaded after using the *Maintenance Optimizer* or the *Maintenance Planner*.)

- Additional kernel files required When you select the required kernel files in the Maintenance Optimizer or the *Maintenance Planner*, select the kernel files of the target software release for both the source database and the target database (in addition to the other files).
- Additional Steps

Since the database migration is an additional part of the DMO procedure (compared to the standard update procedure of the SUM), you must provide specific information for the migration and for the target database during the DMO procedure, such as a migration key. Or you must provide access to the SAP HANA database client installer.

Technically, SUM triggers the R3load to export and import the data. Further on, the shadow repository is created on the source database first and then migrated to the target database.

● Easy reset

An easy fallback to the traditional database is possible, as long as the source database and the SUM directory (of the existing update) exist. Do not perform a reset in a productive environment after the end users started working on the new system based on the new database.

● Password restrictions for SAP HANA database Currently, the password restrictions for users on SAP HANA database are different to those of the SUM. Take that into consideration when creating users for the SAP HANA database. Hint: Start the password with a capital letter and use alphanumerical characters only.

# **2.3 Performance Optimization with Migration Duration Files**

You can provide the Software Update Manager with the information about table migration durations from a previous SUM with DMO run. SUM uses this data to optimize the performance of subsequent DMO runs.

Although SUM does consider the table sizes for the migration sequence, other factors can influence the migration duration. In other words, consider more criteria than just the table size for the duration of a table migration. The real durations are the best criteria, but they are only known after the migration of the tables.

During a migration, SUM creates text files with the extension XML that contain the information about the migration duration for each migrated table. The files are created in directory SUM\abap\htdoc\ and are called

- MIGRATE\_UT\_DUR.XML for the uptime migration
- MIGRATE\_DT\_DUR.XML for the downtime migration

They can be used for the next DMO run to improve the table splitting. For this purpose, put the files into the download folder so that SUM can consider the files during the next run.

### i Note

The files with the duration information ("duration files") can even be reused for a similar system. The systems can also have a different SID.

<span id="page-9-0"></span>For example, you can use a duration file from a copy of the productive system for the DMO run on the productive system. The file contains both the table migration time as well as the table size, and in case of different table sizes, SAPup will adapt the migration time accordingly.

# **2.4 Dual-Stack Split**

Since the DMO works only with ABAP systems, a dual-stack split may be required beforehand.

If a dual-stack split is necessary, make sure that it has already been performed before you start the update and migration procedure.

For more information about the dual-stack split, see the *Upgrade Master Guide*, which is mentioned in section [Further Documentation \[page 5\].](#page-4-0)

#### i Note

#### Upgrade to SAP Solution Manager 7.2

If you want to upgrade your SAP SAP Solution Manager system from release 7.1 to 7.2, and you want to migrate your database to SAP ASE or SAP HANA, we recommend to not perform a dual-stack split beforehand.

Use instead the upgrade and migration procedure about which you find more information in section Upgrade to SAP Solution Manager 7.2 using DMO [page 10].

# **2.5 Upgrade to SAP Solution Manager 7.2 using DMO**

Under certain circumstances, you can use the DMO of SUM for the upgrade and migration procedure from SAP Solution Manager 7.1 to SAP Solution Manager 7.2.

If you want to migrate to SAP HANA target database with your SAP Solution Manager 7.2, and you do not need to use SAP Solution Manager 7.2 directly after the upgrade and before the migration step, you can use the upgrade and migration procedure incorporating DMO of SUM and the combined split and migration procedure with the Software Provisioning Manager (SWPM).

The first step in this procedure is the upgrade of your SAP Solution Manager system to version 7.2 and the migration of the ABAP part of the system to the target database in one step with the Software Update Manager (SUM). The dual-stack version of the SL Common UI guides you through the steps of the ABAP and Java parts of the dual-stack, taking care of the synchronization between the ABAP upgrade and the Java upgrade.

The old SAP Solution Manager 7.1 system can be used in parallel while the SUM is already upgrading and preparing the migration of the system. Parts of the migration can be performed during the uptime processing of the SUM. The downtime of the SAP Solution Manager system and the switch of the connected agents in the maintenance mode can be delayed until the technical downtime of the ABAP part starts in the SUM.

The result is an SAP Solution Manager 7.2 dual-stack system with the APAB stack already running on the target database and the Java part still running on the source database. Afterwards, you perform the dual-stack split and the migration of your AS Java system to the target database using the SWPM.

### <span id="page-10-0"></span>i Note

This upgrade and migration procedure is currently available on request.

For more and more detailed information on this upgrade and migration procedure, see the SAP Community Network (SCN) at: [http://scn.sap.com/community/it-management/alm/software-logistics/blog/](http://help.sap.com/disclaimer?site=http://scn.sap.com/community/it-management/alm/software-logistics/blog/2016/05/04/simplified-upgrade-and-migration-to-sap-solution-manager-72) [2016/05/04/simplified-upgrade-and-migration-to-sap-solution-manager-72](http://help.sap.com/disclaimer?site=http://scn.sap.com/community/it-management/alm/software-logistics/blog/2016/05/04/simplified-upgrade-and-migration-to-sap-solution-manager-72)

# **2.6 ASCS Instance Split**

The Software Update Manager is equipped with a procedure to split off the ASCS from the primary application server instance. This procedure creates a new ASCS instance that runs on the primary application server.

If you carry out an update with database migration option, the ASCS split is optionally possible. The Software Update Manager prompts you in a dialog to select one of the following options:

- Perform the ASCS instance split
- Keep the current system setup

For more information, see in the *SUM Guide* section *3.Planning ASCS Instance Split*

# **2.7 Unicode**

The DMO is available for Unicode and non-Unicode SAP systems. If you want to apply the DMO from an existing SAP system with non-Unicode Single Code Page, a conversion to Unicode is mandatory because the target databases run on Unicode systems only.

### **A** Caution

SAP NetWeaver 7.5 supports Unicode only. A Combined Upgrade & Unicode Conversion (CU&UC) for target systems based on SAP NetWeaver 7.5 or higher (such as SAP ERP 6.0 EHP 8) is not possible. In this case, make sure that the SAP NetWeaver source system already supports Unicode. See also SAP Note  $2033243$ 

The unicode conversion takes place automatically during the update with DMO if you have carried out the preparatory steps for the unicode conversion as described in the guide *Release Change & Single Code Page Conversion Guide with Database Migration*. This guide is available as attachment to SAP Note [1968508](http://help.sap.com/disclaimer?site=https://service.sap.com/sap/support/notes/1968508) . (See also [Preparing Unicode Conversion \[page 15\].](#page-14-0))

The guide provides you with detailed information about the steps necessary to convert an existing non-Unicode SAP System with one standard non-Unicode system code page to Unicode. This includes a general description of the conversion, preparatory steps, and follow-up activities as well.

#### i Note

MDMP-systems are not supported for the conversion.

# <span id="page-11-0"></span>**2.8 ICNV**

ICNV, the transaction for *incremental table conversion*, is not possible in a SUM with DMO run and will be automatically disabled beforehand.

For more information about the incremental table conversion. see in the *SUM Guide* (mentioned in [Further](#page-4-0) [Documentation \[page 5\]](#page-4-0)) the section *3 Planning Incremental Table Conversion* .

# <span id="page-12-0"></span>**3 Preparation**

This part of the document contains information about the preparations that you perform before you update your system and migrate your database to the desired target database.

You can prepare for the update while the system is in production operation. Careful preparation of the update is the best guarantee that it runs without errors.

The Software Update Manager supports you by making a range of checks automatically in the preparation roadmap steps (*Initialization*, *Extraction*, *Configuration*, and *Checks*). To make sure that all requirements are met, run the preparation roadmap steps of Software Update Manager as soon as possible. The successful execution of the preparation roadmap steps is a prerequisite for starting the roadmap step Preprocessing.

You can reset and repeat the preparation roadmap steps as often as you need by choosing *Back* before you start the actual procedure in roadmap step *Preprocessing*.

# **3.1 Relevant SAP Notes**

To prepare and perform the update of your SAP system and the migration of your database, you require some additional information that is not included in this document.

This information is in a range of SAP Notes from the SAP Support Portal at [http://support.sap.com/notes](http://help.sap.com/disclaimer?site=http://support.sap.com/notes) ... Check the notes before you start with the preparations.

### **A** Caution

Make sure that you always have the latest version of the SAP Notes.

### **Central SUM Note and the SAP Notes for your source database:**

Table 3:

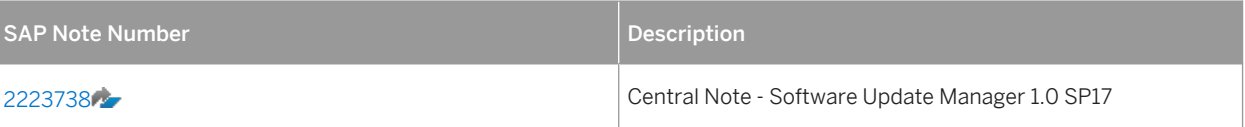

#### i Note

The additional SAP Notes for the databases are listed in this central SUM Note.

## **SAP Note for the DMO**

#### Table 4:

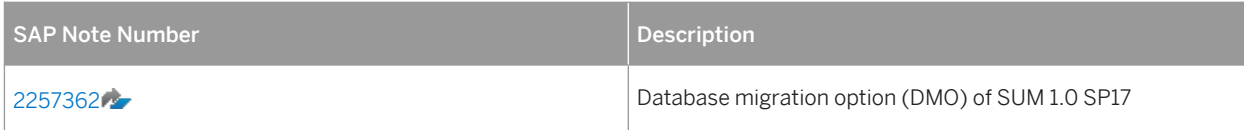

### $\rightarrow$  Recommendation

See also the PDF documents, which are attached to the DMO Note and the central SUM Note, for a graphical representation of the supported update and upgrade paths.

## **SAP Notes regarding SAP Business Warehouse (SAP BW)**

If you are updating an SAP BW system, read and implement the following notes before starting the update:

Table 5:

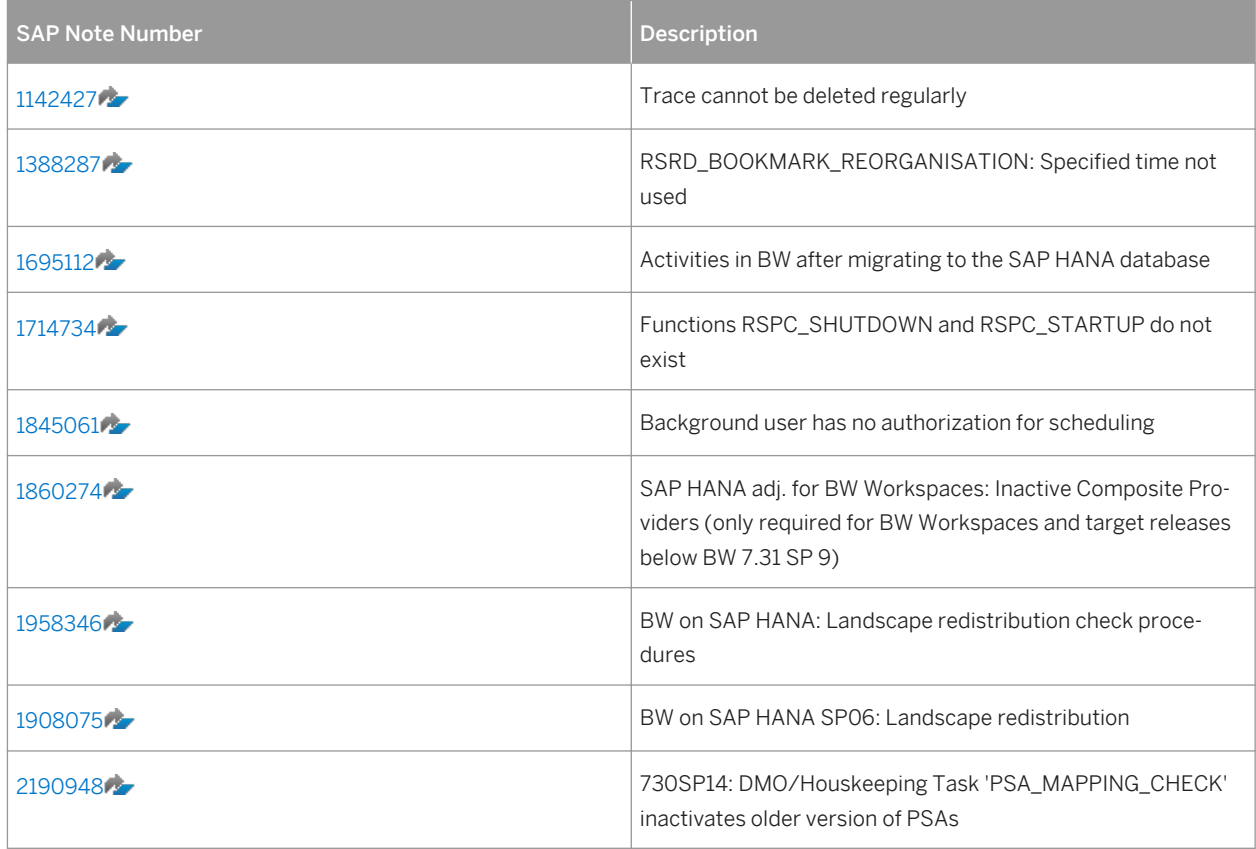

## <span id="page-14-0"></span>**Other SAP Notes that contain additional information**

In addition to the above-mentioned SAP Notes, this document also refers you to other SAP Notes with additional information. The following list contains these SAP Notes

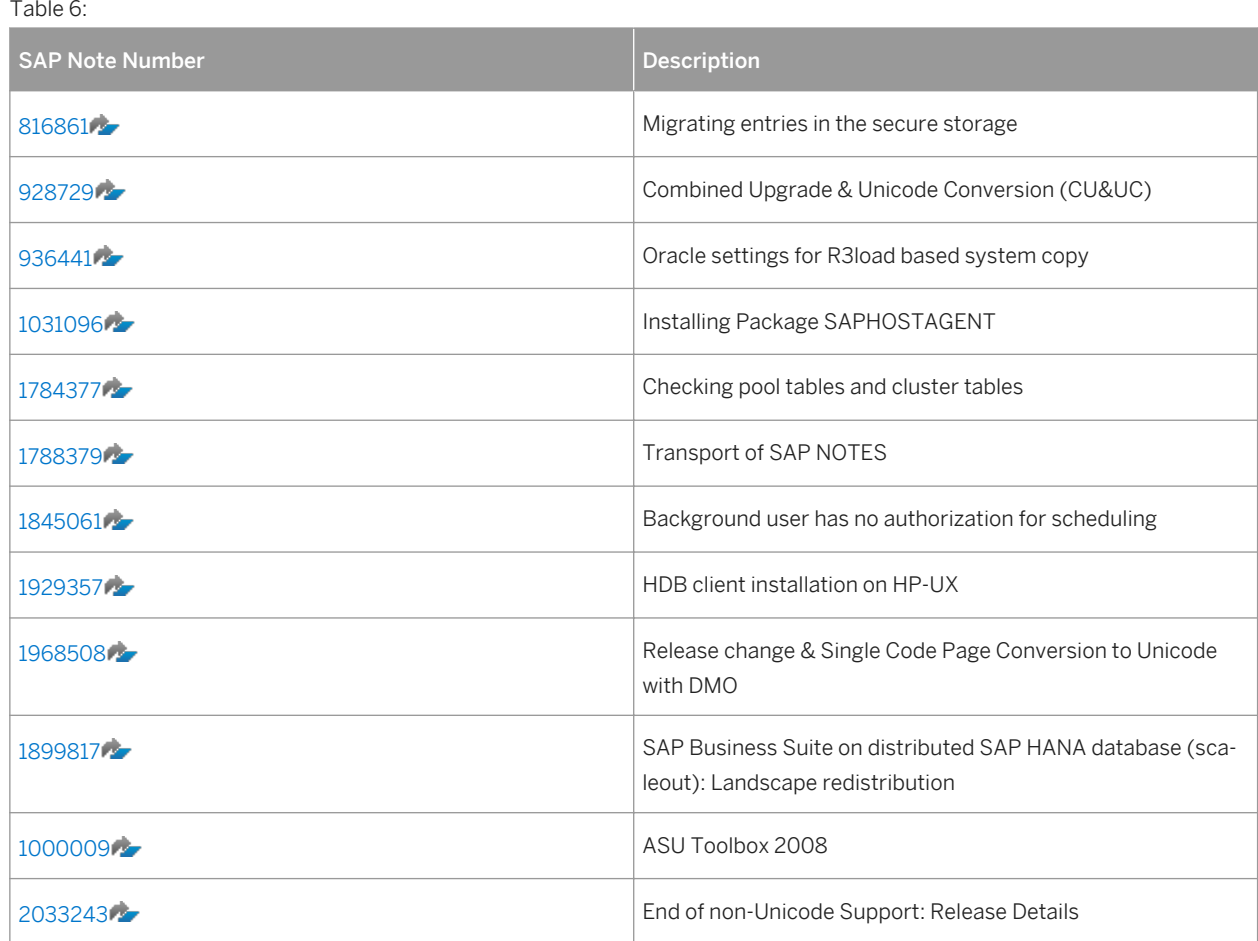

# **3.2 Preparing Unicode Conversion**

Perform pre-processing steps if an existing SAP NetWeaver non-Unicode system with one standard non-Unicode system code page has to be converted to a SAP NetWeaver Unicode system during the update with DMO.

## **Context**

# **A** Caution

SAP NetWeaver 7.5 supports Unicode only. A Combined Upgrade & Unicode Conversion (CU&UC) for target systems based on SAP NetWeaver 7.5 or higher (such as SAP ERP 6.0 EHP 8) is not possible. In this

<span id="page-15-0"></span>case, make sure that the SAP NetWeaver source system already supports Unicode. See also SAP Note [2033243](http://help.sap.com/disclaimer?site=https://service.sap.com/sap/support/notes/2033243) .

### **Procedure**

Follow the instructions in the Conversion Guide mentioned in section [Unicode \[page 11\]](#page-10-0). See in this guide especially the sections *1.Preparation* and *2.Unicode Preconversion Phase*.

# **3.3 Checking Pool and Cluster Tables**

We recommend to check all pool tables or cluster tables in the source system before the migration.

### **Context**

Several reports are available with which you can check pool tables or cluster tables if

- there are corrupt or initial cluster records
- in a certain table pool the contained pool tables are readable
- the BCD number are correct in a table that you must specify individually

#### i Note

Note that some reports may have long runtimes for large datasets.

### **Procedure**

Apply the check reports that are described in SAP Note [1784377](http://help.sap.com/disclaimer?site=https://service.sap.com/sap/support/notes/1784377).

# <span id="page-16-0"></span>**3.4 BW: Checking RFC Destination into BW client**

Ensure that the RFC connection from client 000 to the Business Warehouse (BW) client is working.

### **Context**

Check if the RFC destination into the BW client for import post-processing is working. Furthermore, make sure that the user assigned to this destination (usually the BW-user for background processes) is authorized to submit programs of group SODQADM for background processing.

### **Procedure**

Apply for this purpose SAP Note [1845061](http://help.sap.com/disclaimer?site=https://service.sap.com/sap/support/notes/1845061) (only required for target releases lower than BW 7.31 SP 08).

If the SAP Note is not applicable to the source release or support package level, authorize the BW background user to execute programs in the authorization group SODQADM (authorization object S\_PROGRAM with field *P\_ACTION = BTCSUBMIT* and *P\_GROUP = SODQADM*).

# **3.5 BW: Deleting InfoObject 0BCTCOMP**

Check if the InfoObject 0BCTCOMP is used.

## **Context**

The InfoObject 0BCTCOMP is obsolete in SAP BW. Note that this InfoObject is not delivered anymore with SAP BW 7.30 and higher (no new D version).

### **Procedure**

- If the InfoObject is not in use, delete the (active version) using transaction RSD1.
- Otherwise, edit the InfoObject (active version) in transaction RSD1 and de-select *short text exists* and *with texts*, save your changes and activate the InfoObject.

# <span id="page-17-0"></span>**3.6 BW: Applying SAP Notes**

Some SAP Notes related to SAP Business Warehouse (SAP BW) are relevant for the DMO preparation.

### **Context**

The following SAP Notes must be considered:

- $1142427$  $1142427$
- $1714734 +$  $1714734 +$  $1714734 +$
- [1388287](http://help.sap.com/disclaimer?site=https://service.sap.com/sap/support/notes/1388287)<sup>\*</sup>
- [1860274](http://help.sap.com/disclaimer?site=https://service.sap.com/sap/support/notes/1860274) (only required for BW Workspaces and target releases below SAP BW 7.31 SP 09)
- [2190948](http://help.sap.com/disclaimer?site=https://service.sap.com/sap/support/notes/2190948)<del></del>

### **Procedure**

Apply the above-mentioned SAP Notes. For more information, see section *SAP Notes regarding SAP Business Warehouse (SAP BW)* in [Relevant SAP Notes \[page 13\].](#page-12-0)

# **3.7 Oracle: Suppressing Long-Running Phases**

If your source database is Oracle, you can suppress long-running phases before you start the update.

### **Context**

During the update with DMO, the following phases can be long-running:

- EU\_CLONE\_DT\_SIZES
- EU\_CLONE\_UT\_SIZES

In the course of these phases, the system updates the database statistics regarding the usage of space that the tables need on the database. The aim is a better distribution of the tables during the system cloning. Before you start the update, you can suppress these long-running phases using the following procedure.

### <span id="page-18-0"></span>**Procedure**

1. Log on to the host where the Oracle database instance is running.

Use user ora<dbsid> for UNIX system or user <sapsid>adm for Windows.

2. Open a command prompt and execute the following command:

**brconnect -u / -c -f stats -o <schema\_owner> -t all -f allsel,collect,space –p 8** 3. Add to file SAPup add.par the following line:

```
/ORA/update_spacestat = 0
```
The file SAPup\_add.par is located in the subdirectory bin of the SUM directory. If this file does not exist yet, create it.

# **3.8 Oracle: Checking Database Parameterization**

If your source database is Oracle, make sure that the database parameterization is properly configured with regard to parameter parallel max server.

#### **Procedure**

Apply SAP Note [936441](http://help.sap.com/disclaimer?site=https://service.sap.com/sap/support/notes/936441).

# **3.9 Preparing Target Database SAP HANA**

Prepare the target database SAP HANA for the SUM with DMO run.

### **Procedure**

- 1. Make sure that you have successfully installed an SAP HANA database.
- 2. Make sure that you are prepared to enter system details and the password of user SYSTEM as well.

# <span id="page-19-0"></span>**3.10 Requesting Migration Key for Target Database**

Make sure that you have a valid migration key for the new target database.

### **Procedure**

Request the migration from the SAP Support Portal at [https://support.sap.com/migrationkey](http://help.sap.com/disclaimer?site=https://support.sap.com/migrationkey) ...

# **3.11 Downloading Latest Database Client Software**

Make sure that you have the latest client software for your target database.

### **Context**

If you have to install the client software for your target database, proceed as follows:

### **A** Caution

#### UNIX systems other than Linux:

If you are using a UNIX-based operating system except for Linux, install the SAP HANA database client manually to avoid the error described in section [Troubleshooting \[page 48\]](#page-47-0). See in this section the item *The HANA database client installation on HP-UX (and other UNIX-based operating systems except for Linux) fails with an error*.

### **Procedure**

- 1. Download the software from the SAP Service Marketplace.
- 2. Extract the software on the server that runs the DMO.

SUM with DMO requests the path to the executable hdbinst.

# <span id="page-20-0"></span>**3.12 Requesting Permanent SAP License**

Make sure that you have a permanent SAP license for your system that will be migrated to the target database.

### **Context**

You can request a new license key from the SAP Support Portal. It is mandatory that you keep your installation number to avoid a secure store migration.

### **Procedure**

- 1. Download the license key from [http://support.sap.com/licensekey](http://help.sap.com/disclaimer?site=http://support.sap.com/licensekey) ...
- 2. Copy the SAP license file to the server that runs the DMO.

The SUM with DMO will request the path to this license file.

# **3.13 Preparing Software Update Manager**

Make sure that you have the latest version of the Software Update Manager (SUM).

## **Context**

The SUM controls the entire procedure, from checking the system requirements and importing the necessary programs through stopping production operation until production operation is resumed. The procedure is divided up into a number of different roadmap steps. The roadmap steps are in turn divided into individual steps. The successful completion of a step is a precondition for the success of all subsequent steps.

For more information, see the *SUM guide* mentioned in [Further Documentation \[page 5\],](#page-4-0) especially the section *5. Running the Software Update Manager Downloading and Unpacking the Software Update Manager.* .

### **A** Caution

#### ABAP system with z/Linus and PowerLinux on SAP HANA

If you run the (primary) application server of your ABAP system on an SAP HANA target database and with one of the following operating systems:

- Linux on System z (also known as zLinux or z/Linux)
- PowerLinux (also known as Linux running on IBM Power Architecture)

<span id="page-21-0"></span>you must not download the normal SUM archive  $sum10SPversion$ . Choose instead the SUM archive SUM10HDBSP<version>, which is intended for these OS/DB-combinations.

### **Procedure**

- 1. Download the latest version of SUM from the main Software Logistics Toolset page.
- 2. Unpack the SUM archive SUM.SAR to the defined SUM directory

# **3.14 Changing Schema Name**

This section is relevant if you want to change the schema name of the target database SAP HANA.

### **Context**

By default, the new database schema and the schema user will be created as SAP<SID>, where <SID> is the ID of the SAP System to be migrated. If required, it is possible to choose another value instead of <sID>. In any case, make sure that the schema name starts with SAP.

To change the schema name, proceed as follows:

### **Procedure**

- 1. Extract the SUM archive.
- 2. After the extraction, add the following line to the file SAPup add.par:

#### **/migrate/targetschemasid = <VAL>**

- <VAL> is the desired identifier to be appended to form the schema name SAP<VAL>.
- The file SAPup add.par is located in the directory <SUM directory>/abap/bin/. If it does not exist yet, create it manually.

# <span id="page-22-0"></span>**3.15 Preparing SAP Host Agent**

This section covers the SAP Host Agent tool in combination with the SUM so that the SL Common UI and the SUM work properly.

## **Context**

To ensure that the SAP Host Agent runs correctly with the SUM, follow the following steps that are described in the *SUM guide* mentioned in [Further Documentation \[page 5\]](#page-4-0):

## **Procedure**

1. Install the latest version of the SAP Host Agent.

For more information, see in the *SUM Guide*: *4 Preparation Checking the Software Requirements Installing or Updating SAP Host Agent* .

2. Configure the secure socket layer (SSL) for SAP Host Agent

For more information, see in the *SUM Guide*: *4 Preparation Checking the Software Requirements Configuring SAP Host Agent Authentication and SSL Connection* .

3. Registering SUM in SAP Host Agent before you start SUM with DMO.

For more information, see in the *SUM Guide*: *5 Running the Software Update Manager Registering SUM in SAP Host Agent* .

# **3.16 Downloading Files from Maintenance Planner**

Download the files calculated by the SAP Maintenance Planner that are necessary for the update.

## **Context**

### i Note

As of July 2015, *Maintenance Planner* in SAP Support Portal is the central tool to plan updates, upgrades and new installations in your system landscape, and it is the successor of the *SAP Solution Manager Maintenance Optimizer (MOpz)*. For this reason, we mention here the Maintenance Planner only, although the MOpz is still in use by supporting SAP Solution Manager 7.1 customers. However, we recommend using the Maintenance Planner.

For more information, see [http://wiki.scn.sap.com/wiki/x/VIwqCw](http://help.sap.com/disclaimer?site=http://wiki.scn.sap.com/wiki/x/VIwqCw) and [http://scn.sap.com/docs/](http://help.sap.com/disclaimer?site=http://scn.sap.com/docs/DOC-65243)  $DOC-65243$ 

The *Maintenance Planner* supports the download of a consistent queue that includes all necessary support packages and enhancement packages. In addition, it calculates a valid import queue for the selected SAP system and generates the stack configuration file stack.xml. In the Select Target phase of the SUM, you enter the path to the stack configuration file.

### **Procedure**

- 1. In the *Maintenance Planner*, select for the download the following options:
	- SAP Kernel
	- 721 EXT kernel# when targeting for SAP\_BASIS 731

#### i Note

- The SAPEXEDB archives for both target database and source database are not selectable and will be downloaded automatically.
- When you select the kernel files using *Maintenance Planner*, consider that you have to select the kernel files of the target software release for both the source database and the target database. The reason is that the system creates the shadow instance for the target software release on the existing source database first and then copies it to the target database.
- We recommend using the path /usr/sap/<SID>/download to store the required files. Alternatively, you could create a symbolic link.
- Additional kernel components Make sure that you have selected all necessary kernel components, such as the IGSEXE. SAR file, in the Maintenance Optimizer or the Maintenance Planner. Currently, the Maintenance Planner does not calculate these files automatically.
- 2. Upload the following files to a folder on the application server on which you run the Software Update Manager (typically, this is the primary application server):
	- The files calculated by *Maintenance Planner* including kernel for the source and target database
	- stack.xml file
	- Target database client for the required operating system

#### i Note

#### Additional SPAM files might be required:

The *Maintenance Planner* only offers the latest SPAM version for the target software release.

If the Software Update Manager prompts you during the SPAM version check to import the latest SPAM update for your source release, download the latest SPAM version for the current software release manually and extract the files to the directory /usr/sap/trans/EPS/in. Afterwards you confirm the directory in the dialogue so that SUM can find and check this SPAM version.

If the latest SPAM version for the source release is already in the download directory before the update, the Software Update Manager will extract the files automatically

# <span id="page-24-0"></span>**3.17 BW: Using Application-Specific Upgrade Toolbox**

If you update an SAP BW system, consider also the application-specific upgrade toolbox (ASU Toolbox).

### **Context**

The ASU toolbox allows you to manage the preparation and follow-up activities you need to perform for the technical update. For more information, see the *Upgrade and Update Guide: SAP NetWeaver* <Release> *ABAP*  (mentioned in section [Further Documentation \[page 5\]](#page-4-0), and see SAP Note  $1000009$  as well.

### **Procedure**

Execute the ASU Toolbox before the update using transaction /ASU/START and select the appropriate ASU content definition.

# **3.18 Testing Update and Migration**

Before your start the actual update and migration procedure for your productive system, it is necessary and highly recommended that you carry out DMO test runs.

### **Context**

The aim of these DMO test runs is the optimization of the various parameters (such as the R3load processes) and the determination of the expected total length of the update and migration procedure of your productive system.

### **Procedure**

Perform at least one update and migration procedure of an SAP system for testing purposes with a similar set of data, ideally with a system copy of your production system.

# <span id="page-25-0"></span>**4 Running the Software Update Manager**

This part of the document provides information about the update and migration procedure using SUM with DMO.

The Software Update Manager controls the entire procedure, from checking the system requirements and importing the necessary programs through stopping production operation until production operation is resumed. The procedure is divided up into a number of different roadmap steps. The roadmap steps are in turn divided into individual steps. The successful completion of a step is a precondition for the success of all subsequent steps.

This section describes features and DMO-specific actions during the different roadmap steps. In addition, you receive information about the Reset-option in the SUM with DMO and the built-in Table Comparison tool.

If your target database is SAP HANA, consider also the information about the [Landscape Reorganization for SAP](#page-35-0) [HANA Scale out \[page 36\]](#page-35-0). And if you start with SAP R/3 4.6 C, follow the instructions regarding [Table](#page-36-0) [Partitioning when Start Release is SAP R/3 \[page 37\]](#page-36-0).

#### i Note

All required planning and preparation actions must be completed.

# **4.1 Reset Option**

The Software Update Manager offers the option to reset the update, that is, to undo all changes that have been made in the system during the update procedure.

The reset option is described in the *SUM guide* (see [Further Documentation \[page 5\]](#page-4-0)) in section *5 Running the Software Update Manager Resetting the Update* .

However, when you use the built-in database migration option, SUM offers a sole reset-procedure in which all update and migration activities, which are carried out the point in time you start the reset, will be revoked. Furthermore, the connection to the source database will be reestablished.

To perform this reset-procedure, SUM displays a *Reset*-button in the dialogues of every roadmap step. This means that you can carry out the reset at every step of the update and migration procedure, even during or after the Business Downtime.

The system is not only reset to run on anyDB afterwards, but completely reset to its status before the update and migration procedure was started. You can then start the update and migration with the SUM again.

Note that after you have chosen the *Reset*-button, a *Confirmation* dialog box appears first to prevent an unintended reset

### **Caution**

● Prerequisites To carry out the reset, it is required that

- <span id="page-26-0"></span>○ anyDB is still available
- the SUM directory is not cleaned up
- Limitations
	- Target database client is not deleted from PAS/AAS automatically
	- BR tools are not restored
	- User DBACOCKPIT and related roles are not deleted in target database

#### ● No Reset possible after Cleanup

After the update and migration procedure comes to an end, the Software Update Managers offers in addition the option *Cleanup*. Be aware that after a cleanup, a reset is not possible anymore. For example, you cannot carry out a manual reset on operating system level (as described in SUM guide) after a cleanup.

#### i Note

After the update procedure has been performed successfully, SUM displays an appropriate information in the Web browser window. Afterwards, you must terminate all remaining SAPup processes on operating system level to stop SUM completely. This also applies after a reset and the subsequent cleanup in case you do not want to continue the update.

# **4.2 Roadmap Steps with DMO features**

# **4.2.1 Extraction**

In this roadmap step, SUM extracts the required software.

The following actions are carried out:

- Provision of the path to the download directory and stack.xml
- Provision of passwords for DDIC user and database user in the source system
- Check of relevant tool and system parameters

#### DMO-specific actions:

- Provision of target database type and the migration key
- Decision about [Using the Migration Repetition Option for Testing \[page 35\]](#page-34-0)
- Decision about the option Table Comparison with SUM (see [Table Comparison \[page 33\]\)](#page-32-0)
- Decision about the landscape reorganization for SAP HANA scale out (see [Landscape Reorganization for SAP](#page-35-0) [HANA Scale out \[page 36\]\)](#page-35-0)
- Implementation of SAP Notes required by SUM

#### i Note

During the update and migration procedure, SUM works with two kernel sets:

- One kernel set for the source database. It is located in folder SUM\abap\exe
- One kernel set for the target database. It is located in folder SUM\abap\exe\_2nd.

<span id="page-27-0"></span>This may be relevant in case you want to check that the existing version after SUM has extracted the kernel. If the tool asks you to provide a newer kernel version, you will have to copy it into the download folder.

#### Further features::

- The SL Common UI can be accessed concurrently by several users. However, it is not possible to define different roles when using the URL of the SAP Host Agent.
- In the phase PREP\_INPUT/MIG2NDDB\_INI, you decide if you want to migrate your system to the target database or keep the existing database.
- The option *Do not migrate to a different DB* corresponds to the known SUM functionality, that is, update without migration.
- In the phase PREP\_PARSETUP/CHECK4NOTES\_TOOL, SUM displays a list of SAP Notes that are prerequisite for a successful update.
- To transport SAP Notes that cannot be implemented using the SAP Note Assistant (SNOTE), use the report SCWN\_TRANPORT\_NOTES as described in the SAP Note [1788379](http://help.sap.com/disclaimer?site=https://service.sap.com/sap/support/notes/1788379) or in the SCN blog *Provide SAP Note for SUM by transport, not SNOTE*

### **Related Information**

[SCN blog: Provide SAP Note for SUM by transport, not SNOTE](http://help.sap.com/disclaimer?site=http://scn.sap.com/community/it-management/alm/software-logistics/blog/2012/11/16/provide-sap-notes-for-sum-by-transport-instead-of-snote)

# **4.2.2 Configuration**

In this roadmap step, SUM asks for all information required to run the update with DMO.

The following actions are carried out:

Configuration of processes and other performance relevant parameters

#### DMO-specific actions:

- Provision of connection parameters and users of the target database
- Installation of target database client on the DMO host

#### i Note

If you encounter problems with the installation of the client, you can install it manually. Make sure that you use the correct directory for the installation.

- Extraction of kernels for both the source and the target databases
- Upload of additional packages, customer change requests, and modifications

#### Further features::

● When you execute a migration to the target database, use either the *Standard* or *Advanced* preconfiguration mode in the tool configuration. The option *Single System* is not offered for DMO. For more information about the options, see in the *SUM Guide* the section **3** Planning > Preconfiguration *Mode Planning* .

- <span id="page-28-0"></span>● The number of R3load processes, which you can set in the phase PREP\_CONFIGURATION/INITSUBST, is the only visible parameter that affects the migration performance in the downtime. Note that you can configure the number of processes dynamically at a later point in time.
- In the new DMO-specific phases, you provide connection data and user credentials for the target database.
- In the phase PREP\_CONFIGURATION/SUBMOD\_MIG\_CONFIG/INSTHDBCLI, you provide details required for the installation of the target database client. Note that you need root credentials to install the database client.

# **4.2.3 Checks**

In this roadmap step, SUM checks if your system fulfills the requirements for the update and migration procedure (for example, whether the required free space is available).

The following actions are carried out:

- Calculation of the space for the shadow system
- System health checks (such as nametab, transport system)
- Checks of relevant tool and system parameters

#### Further features:

- In the phase MIG2NDDB\_HANA\_BW\_PARAMS, which is relevant for the usage of specific reports related to SAP BusinessObjects Business Intelligence (BI), you provide parameters for SAP BW-specific cleanup tasks. This includes
	- temporary BW query bookmarks
	- sent BW query bookmarks
	- BW traces
	- BW statistics
- Temporary database space, which is required for the shadow system and is calculated during the execution of the roadmap step Checks, is too generous.

You can use the command <sum directory>/abap/bin/SAPup dmpspc to check the used space at different points of time.

# **4.2.4 Preprocessing**

In this roadmap step, SUM creates the shadow system.

The shadow system is then used for various update activities while you can still use the original system in production operation. The SUM builds up the shadow system by cloning parts of the original system. All tables of the SAP NetWeaver Application Server are needed as shadow tables to operate the shadow system.

The shadow system is used to perform the modification adjustment of the ABAP Dictionary objects and the activation of new ABAP Dictionary objects that are part of the update. Finally, the Software Update Manager performs the shadow import and writes directly into the shadow tables.

Modifications to the contents of the original tables are indicated by triggers. These tables are copied and imported during downtime

<span id="page-29-0"></span>The following actions are carried out:

- Checks for locked objects
- ABAP Workbench locking
- Running the shadow system for preparation of new release (ACT\_UPG, PARDIST, SGEN)

#### DMO-specific actions:

- Uptime migration: Repository
- Execution of SMIGR\_CREATE\_DDL
- Execution of phases related to SAP Business Warehouse
- Transition to the downtime (system isolation)

#### Further features::

- In the phase MIG2NDDB\_HANA\_BW\_PARAMS, provide parameters for SAP BW-specific cleanup tasks.
- Temporary database space, which is required for the shadow system and is calculated during the execution of the roadmap step Checks, is too generous.

You can use the command <sum directory>/abap/bin/SAPup dmpspc to check the used space at different points of time.

### i Note

If the Software Update Manager stops in phase EU\_CLONE\_MIG\_UT\_RUN, for example due to an error, note that the option *Init* will not restart the whole data migration from the beginning. The Software Update Manager takes into acount the status of the TSK-files in the SUM directory migrate ut run for the restart of the failed export processes.

# **4.2.5 Execution**

In this roadmap step, the switch to the target system takes place.

The SUM completes the copy import action during downtime for all tables with set triggers. The EU\_SWITCH phase completes the switch to the new system. All tables prepared in the shadow system are copied to the target system. The KX\_SWITCH\_1 phase switches the SAP kernel. The PARCONV\_UPG phase converts the application table, and the phase TABIM\_UPG imports the remaining data. Finally, the XPRAS\_UPG phase starts the XPRAs required by the system.

The following DMO-specific actions are carried out:

- Migration of application data
- Repository & kernel switch
- Adoptions of structures to new release (phase PARCONV)
- Main import (phase TABIM)
- XPRAS

#### Further features:

- Migration of application data from source database to target database
- To change the number of R3load processes dynamically, use the following commands: **cd <SUM directory>/abap/bin**

#### <span id="page-30-0"></span>**./SAPup set procpar gt=scroll**

- Consistency of the migrated content is checked by the command COUNT (\*) on each table in the source and the target database
- (Target Release SAP NW 7.31 only:) The table type in SAP HANA database (row store vs. column store) is controlled based on the file <SUM directory>/abap/bin/ROWSTORELIST.TXT.

#### i Note

As of target release SAP NetWeaver 7.4, this information is part of the ABAP dictionary.

• Time estimation for the overall process and for long-running phases is written to the file <sum directory>/ abap/log/SAPupStat.log

#### i Note

If the Software Update Manager stops in phase EU\_CLONE\_MIG\_DT\_RUN, for example due to an error, note that the option *Init* will not restart the whole data migration from the beginning. The Software Update Manager takes into acount the status of the TSK-files in the SUM directory migrate dt run for the restart of the failed import processes.

# **4.2.6 Postprocessing**

In this roadmap step, SUM saves the log files and prompts you to start certain follow-up activities.

The following actions are carried out:

- Cleanups
- Transaction SPAU
- Transport unlock

#### DMO-specific actions:

- Phases related to SAP Business Warehouse (SAP BW)
- Runtime evaluation

#### Further features:

- Postprocessing includes several SAP BW-specific phases
- Evaluation of the update and migration process is written to the file <SUM directory>/abap/htdoc/ UPGANA. XML. To display this file in a human-readable form, store the file UpgAnalysis.xsl in the same directory.

# <span id="page-31-0"></span>**4.3 Special Features for DMO**

# **4.3.1 Utilities for DMO (Extended UI)**

The *Utilities* menu item of the menu *More* of the Software Update Manager offers you some DMO-related utilities.

In the upper-right corner of the SL Common UI, you find the menus *Legend* and *More*. The *More* menu contains the item *Utilities*, which opens a new window with an extended user interface. It offers you several options to configure or monitor the current update procedure and among others several utilities, which are only relevant if you are executing the database migration option (DMO) of the Software Update Manager.

#### ● *DMO Migration Preparation*

This option offers a visualization of the migration preparation (phases EU\_CLONE\_\*\_PRP), that is, different process slots with its containing tables will be visualized using charts. In detail, you see the following charts:

- Sorted tables in descending order. You can click a column in the chart to open a popup with information about the name and the size of the table.
- Shuffled tables: Visualization of the reordered tables sequence.
- Split decision: Visualization of the distribution of tables among the different process slots.
- Table load: Visualization of the split of the tables for the table load. You see the aggregated tables sizes per process steps.

#### ● *DMO Migration Control Center*

This option offers a *charts control center* for the following real-time monitoring of R3load utilization during a migration procedure:

- Real-time Chart R3load Utilization (use of R3load processes given in percent)
- Real-time Gauges Hana System Load (CPU load, given in percent, and memory usage of SAP HANA system)
- Process buckets: An overview about the process buckets that are finished, running, or rescheduled. Form here, you can also restart process buckets that failed during the update. The SL Common UI informs you during the update procedure about failed buckets by means of the [Failed Buckets Notification Flag \[page](#page-32-0)  [33\].](#page-32-0)The flag disappears after you have restarted failed buckets successfully.

The option *Configuration* displays the resource files for the charts area. The system checks the existence of the selected default resource files and also of the custom resource files of other DMO migrations.

#### ● *DMO Migration Post Analysis*

This option offers a charting tool for the visualization of the R3load utilization **after** a migration procedure. You can select between a line chart and a bar chart.

The option *Configuration* displays the resource files for the charts area. The system checks the existence of the selected default resource files and also of the custom resource files of other DMO migration.

#### i Note

Be aware that some options of the *Utilities* can only be used during the update procedure if the corresponding data is available in the system.

# <span id="page-32-0"></span>**4.3.2 Failed Buckets Notification Flag**

If you are executing the database migration option (DMO) of the Software Update Manager, and failed buckets occur during the DMO, warning icon appears on the SL Common UI with a tooltip "There are failed process buckets", as you can see in the following example:

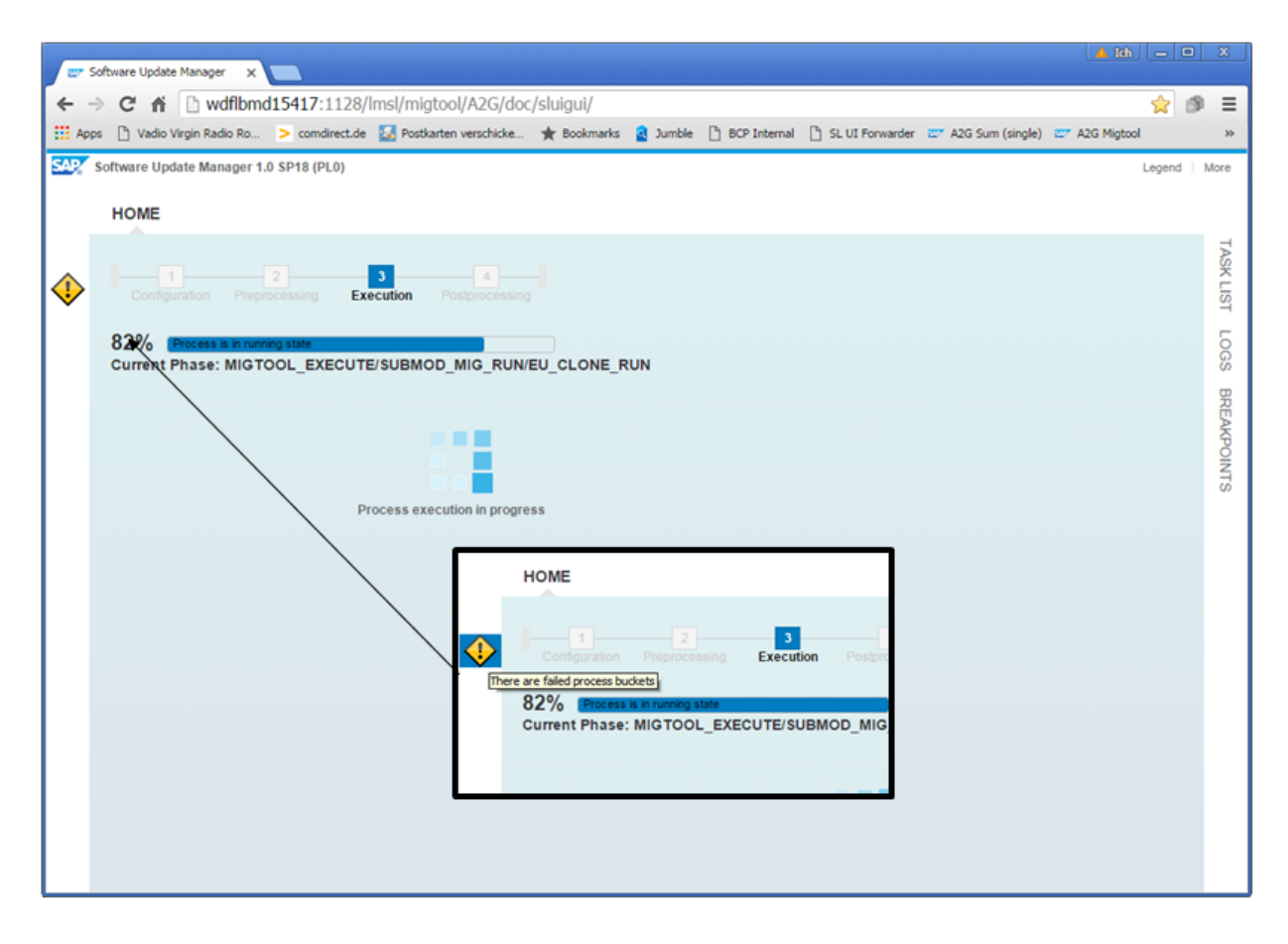

If you click that icon, a new window with the *Utilities* opens as extended user interface. In this window, the *DMO Migration Control Center* is displayed directly, which allows you to monitor and maintain the buckets immediately.

For more information, see [Utilities for DMO \(Extended UI\) \[page 32\].](#page-31-0)

# **4.3.3 Table Comparison**

This section covers the built-in Table Comparison tool.

After the migration of tables in both the uptime and the downtime, SUM compares with the function Table Comparison with SUM based on calculated checksums the content of target database tables with the table contents on the source database. In a dialog in roadmap step Extraction, SUM offers the following options:

● *Do not compare table contents*

- *Compare the content of all tables*
- *Compare only the content of selected tables*

The last option offers the possibility to check and compare the table contents of certain tables only. If you choose this option, you are prompted afterwards to enter the location of the file that includes the table names to be checked.

#### $\rightarrow$  Recommendation

Note that the scope of the selected tables influences the runtime of the subsequent phases. That is, the more tables have to be compared, the longer are the affected phases during uptime or downtime.

To avoid in particular a long downtime, we strongly recommend comparing the content of selected tables only, such as important application tables. We also highly recommend executing the table comparison not on the productive system but on a separate system such as a test system or a copy of the productive system.

The function Table Comparison with SUM calculates after the migration the checksum for an entire table on both the target database and the source database and compares the values. If the values are not equal, SUM displays an error message depending on uptime or downtime

- either in the Preprocessing roadmap step in phase MAIN\_SHDIMP/SUBMOD\_MIG\_UPTIME\_RUN/ EU CLONE MIG UT CRC RUN
- or during the Execution roadmap step in phase MAIN\_SWITCH/SUBMOD\_MIG\_SWITCH/ EU CLONE MIG DT CRC RUN

In parallel, the system generates an LST-file, which informs you about the affected tables, the possible fixing or ignoring options and their consequences during the Repeat phase. The location of the file is displayed in the dialog, which accompanies the error message.

In case of errors, SUM offers you the following options:

- 1. Exit the program.
- 2. Fix the errors in the affected tables on the target database. You can fix
	- all errors
	- the severe errors only and accept the non-severe errors

Afterwards, you repeat the phase so that the table comparison runs again and the phase continues at the point it stopped.

3. Fix the errors in the affected tables on the source database. Afterwards, you initialize the phase to restart it from the beginning. The tables will be migrated and checked again.

### **A** Caution

- The function Table Comparison with SUM is only available for update and migrations procedures with Unicode SAP systems.
- This function is only intended for SAP tables that belong to the ABAP dictionary. Other tables such as system catalog or database schema tables will not be processed.
- This migration tool mode is similar to the stand-alone migration tool Table Comparison, which is described in section [Table Comparison \[page 44\].](#page-43-0) However, while this function can be part of the update and migration procedure dependent on your decision in roadmap step Extraction, the stand-alone migration tool Table Comparison is designed for other tools such as the System Copy procedure.

# <span id="page-34-0"></span>**4.3.4 Using the Migration Repetition Option for Testing**

The option *Migration Repetition* allows the repetition of the downtime migration for testing purposes.

### **Context**

To optimize the SUM with DMO procedure, it is necessary to manually adapt some parameters such as the number of R3load processes to the performance of the application server, and to repeat the migration afterwards. However, the [Reset Option \[page 26\]](#page-25-0)only allows the reset of the complete procedure. This means that all check and preprocessing phases will have to be passed again during the next run.

The option to jump back to the beginning of the downtime migration offers a fast test cycle by repeating the downtime migration phase only. This way, the repeated migration will start from the beginning with the number of R3loads you detected as optimum. In addition, SUM will consider the table duration files from the previous run for the table split calculation automatically (see for more information: [Performance Optimization with Migration](#page-8-0)  [Duration Files \[page 9\]\)](#page-8-0).

## **A** Caution

Use this option for test migrations only and not for any productive run, since the procedure will stop during the downtime.

You deal with the *Migration Repetition* option in the following dialogs during the run:

## **Procedure**

1. Dialog *Database Migration Option* (phase MIG2NDDB\_INI)

During the roadmap step [Extraction \[page 27\],](#page-26-0) you select in this dialog the option *Enable Migration Repetition Option*. As a result, SUM stops after the downtime migration phase and displays an additional dialog that allows you to repeat the downtime migration (see step 3).

2. Dialog Preparations for Downtime (phase DOWNCONF\_DTTRANS)

If you have enabled the *Migration Repetition* option, this dialog displays an additional warning that the SUM will stop after the downtime migration phase and allows you to repeat the phase. Be aware that you must not use this option for a productive run.

### i Note

if you want to disable the option now, set the following parameter in the file SUM\abap\bin \SAPup\_add.par:

#### **/migrate\_option/OPTIMIZECLONING = 0**

The file SAPup\_add.par is located in the subdirectory bin of the SUM directory. If this file does not exist yet, create it manually.

<span id="page-35-0"></span>3. Dialog Test cycle (after phase EU\_CLONE\_MIG\_DT\_RUN)

If the *Migration Repetition* option is still enabled, SUM displays the dialog *Test cycle* after the downtime migration phase in which you are asked if you want to repeat the phase.

Select *Yes*, if you want to initialize the downtime migration again and repeat it. As long as the *Migration Repetition* option is enabled, this dialog is shown after the downtime migration again and offers the possibility of another test cycle, if desired.

Select *No*, if you want that the DMO run continues without any additional dialogs or steps related to the test cycle.

# **4.3.5 Landscape Reorganization for SAP HANA Scale out**

This section deals with the automated Landscape Reorganization feature for the SAP HANA scale out scenario that is available as of Software Update Manager version 1.0 SP10.

The scale out scenario means the deployment of multiple server nodes in case memory requirements exceed the available memory of a single server node after the migration to SAP HANA database. For this, several phases are carried out during the SUM with DMO run:

- REQ\_LANDSCAPE\_REORG In this phase, SUM prompts you in a dialogue to import an SQL-file from SAP Note [1958346](http://help.sap.com/disclaimer?site=https://service.sap.com/sap/support/notes/1958346) into the database.
- REQ\_LANDSCAPE\_REORG\_2 In this phase, SUM prompts you in a dialogue to import an SQL-file from one of the following notes into the database according to your product:
	- BW on SAP HANA: SAP Note [1908075](http://help.sap.com/disclaimer?site=https://service.sap.com/sap/support/notes/1908075)
	- Suite on HANA: SAP Note [1899817](http://help.sap.com/disclaimer?site=https://service.sap.com/sap/support/notes/1899817)

The following phases run automatically:

- HDB\_CHK\_LANDSCAPE\_REORG\_PRE In this phase, SUM checks whether the prerequisites for the landscape reorganization are met.
- HDB\_LANDSCAPE\_REORG In this phase, the landscape reorganization is performed.
- HDB\_CHK\_LANDSCAPE\_REORG\_POST In this phase, SUM checks whether the landscape reorganization has been performed correctly.

# <span id="page-36-0"></span>**4.3.6 Table Partitioning when Start Release is SAP R/3**

If the start release of your SAP system is SAP R/3 4.6 C, take into account that no automatic partitioning of large tables is provided for DMO.

### **Context**

Since the SAP HANA database has a limit of 2 billion entries per table, it may occur that the migration for a larger table fails. This is especially relevant for cluster tables. In this case, partition the table manually using SAP HANA studio and repeat the update and migration procedure for the relevant bucket. Note that you have to guess the number of partitions. We recommend to create one partition for each 1 billion entries.

Below you find the procedure to create a partition in SAP HANA studio with an example for table T100:

### **Procedure**

1. Delete the complete table content using the following command:

```
TRUNCATE TABLE "<table name>"
```
**Example** 

**TRUNCATE TABLE "T100"**

2. Determine the primary key fields with the following commands:

**select column\_name**

**from index\_columns**

**where table\_name = '<table name>' and constraint = 'PRIMARY KEY'**

**order by position** 

```
E Example
select column_name
from index_columns
where table_name = 'T100' and constraint = 'PRIMARY KEY'
order by position
```
Example of a result list:

SPRSL

ARBGB

MSGNR

<span id="page-37-0"></span>3. Partition the table with the following command:

**ALTER TABLE "<table name>" PARTITION BY HASH(<fieldlist>) PARTITIONS <num\_partitions>**

### Example

Assuming that table T100 has 5 billion entries. The recommendation is to create 5 partitions. The primary key fields will be taken as partitioning fields:

**ALTER TABLE "T100" PARTITION BY HASH("SPRSL","ARBGB","MSGNR") PARTITIONS 5**

### i Note

The commands TRUNCATE and ALTER, table and field names shall be tagged by double quotes as shown above, because the names may include special characters like "/" (slash).

# **4.3.7 Targeting SAP HANA Multitenant Database Containers**

You can also choose as target database a SAP HANA system that supports SAP HANA multitenant database containers (SAP HANA MDC).

### **Context**

If you target to a SAP HANA database with SAP HANA MDC option, the Software Update Manager offers a special sequence of dialogues to prepare the migration to that SAP HANA system.

### **Procedure**

1. Enter the target Hostname of a SAP HANA database that supports SAP HANA MDC.

In the dialog *Database Migration Initialization*, you enter in the field *Target Hostname* a SAP HANA database that supports SAP HANA MDC. Furthermore, you enter here the system-ID, the instance number, and the database schema of the target database.

2. Decide for the automatic creation of the tenant.

If the given system-ID of the target database does not exist, the dialog *MultiDB Tenant Creation* appears. You have now the option to choose *Create Tenant* with the result that the tenant will be created automatically during the migration.

The second option *Do not create tenant* brings you back to the dialog *Database Migration Initialization*.

3. Enter the password for the SAP HANA MDC superuser SYSTEMDB

To enable the creation of the tenant, it is necessary to authenticate with the password for the SAP HANA MDC superuser SYSTEMDB.

- 4. Enter the new password for the tenant database user SYSTEM and confirm it.
- 5. Continue with the update and migration procedure.

# <span id="page-39-0"></span>**5 Follow-Up Activities**

This part of the document contains information about the follow-up activities that you need to perform after the you have updated your SAP system.

# **5.1 Postprocessing Unicode Conversion**

If you have converted an existing SAP NetWeaver non-Unicode SAP System with one standard non-Unicode system code page to a SAP NetWeaver Unicode system during the update with DMO, carry out the postprocessing steps for the unicode conversion.

### **Context**

### **A** Caution

SAP NetWeaver 7.5 supports Unicode only. A Combined Upgrade & Unicode Conversion (CU&UC) for target systems based on SAP NetWeaver 7.5 or higher (such as SAP ERP 6.0 EHP 8) is not possible. In this case, make sure that the SAP NetWeaver source system already supports Unicode. See also SAP Note [2033243](http://help.sap.com/disclaimer?site=https://service.sap.com/sap/support/notes/2033243)

### **Procedure**

Follow the instructions in the Conversion Guide mentioned in section [Unicode \[page 11\]](#page-10-0). See in this guide especially the section *4. Unicode Conversion Completion Phase*

# <span id="page-40-0"></span>**5.2 Configuring Domain Controller for Transport Management System**

After an update, distribute the information about the new release to all systems in the transport domain.

### **Context**

This procedure is described in the *SUM Guide* in section *6 Follow-Up Activities Transport Management System: Distributing the Configuration* . However, due to the database change, it is necessary to configure the domain controller before you update the configuration.

### **Procedure**

- 1. Log on to the system that is configured as the domain controller.
- 2. Call transaction STMS and choose *Overview* > Systems
- 3. In the system overview, select the updated SAP System that runs on the target database and choose **SAP** *System* Change Tor double-click the system ID. The dialog for *Transport Management System (TMS) configuration* appears.
- 4. Choose the tab *Transport Tool*, replace the current parameters DBHOST and DBTYPE with the parameters of your target database and save your changes.
- 5. Go back to the system overview.
- 6. Select the system again and choose **SAP System** *Update Configuration* . A message box is displayed first, in which you select *Yes* to confirm.
- 7. Choose *Extras Distribute and Activate Configuration* . A message box is displayed first, in which you select the option that is suitable for your requirements.

# **5.3 BW: Using the Application-Specific Upgrade Toolbox**

After an update of an SAP BW system, consider also the application-specific upgrade toolbox (ASU Toolbox).

### **Context**

The ASU toolbox allows you to manage the preparation and follow-up activities you need to perform for the technical update. For more information, see the *Upgrade and Update Guide: SAP NetWeaver* <Release> *ABAP*   $($ mentioned in section [Further Documentation \[page 5\]](#page-4-0), and see SAP Note  $1000009$   $\rightarrow$  as well.

# **Procedure**

Execute the ASU Toolbox after the update using transaction /ASU/START and select the appropriate ASU content definition.

# <span id="page-42-0"></span>**6 Migration Tools**

The Software Update Manager (SUM) offers stand-alone options besides the standard update and migration procedure. These options are bundled as migration tools and run in the migtool mode of the SUM. These migration tools can be started within the SUM as described below in the next section before you start the actual update and migration procedure.

# **6.1 Starting the Migration Tool Dialog**

Before you start the actual update and migration procedure, you can use the migration tools by starting the dialog provided for this purpose.

### **Context**

You start the dialog with a special address. In the dialog *Migration Tool*, you decide the operation mode for the migration tools. The following modes are available:

- [Table Comparison \[page 44\]](#page-43-0)
- [Benchmark Migration \[page 44\]](#page-43-0)

#### **Procedure**

1. To start the migtool mode of SUM, open a browser window and enter the following internet address in the address bar:

**http://<hostname>:1128/lmsl/migtool/<SID>/doc/sluigui**

#### i Note

- Replace <SID> with the system-ID
- 1129 is the https-port of the SAP Host Agent
- If the secure socket layer is not configured, use http instead of https: **http://<hostname>:1128/lmsl/migtool/<SID>/doc/sluigui**
- 2. A dialogue box appears, in which you enter as user name the  $\langle$ sid>adm and the password. Afterwards, the dialog *Migration Tool* appears.

# <span id="page-43-0"></span>**6.2 Table Comparison**

Table Comparison offers you the possibility to compare export and import table checksums for your database.

This migration tool mode is similar to the built-in function that is described in [Table Comparison \[page 33\]](#page-32-0). However, while this function can be part of the update and migration procedure dependent on your decision in roadmap step Extraction, the stand-alone migration tool Table Comparison is designed for other tools such as the System Copy procedure.

For more information, see the section *9 Additional Information Table Comparison with Software Update Manager* of the *System Copy guide* for ABAP technology, which is mentioned in [Further Documentation \[page](#page-4-0) [5\]](#page-4-0).

# **6.3 Benchmark Migration**

Benchmark Migration offers you the possibility to simulate certain processes or only a part of it with the objective of estimating their speed.

A database migration consists of two processes:

- The export of data from the source system
- The import of data into the target system

The Software Update Manager offers a benchmarking of these two processes with the migration tool mode Benchmark Migration. You can simulate the export and import processes or the export process only to estimate their speed.

### **Prerequisites**

- You use a SAP system based on AS ABAP
- You have the latest SAP Host Agent installed and configured
- Your target database is available to ensure a complete procedure
- You have prepared the download directory with the kernel files for the target system
- If you want to combine a Unicode Conversion with DMO and use the Benchmarking Migration tool: Carry out all preparatory activities for the Unicode Conversion before you start the tool. See also: [Preparing Unicode](#page-14-0) [Conversion \[page 15\].](#page-14-0)

# <span id="page-44-0"></span>**6.3.1 Benchmarking the Migration: Export**

This section covers the benchmarking of the export of data from the source system.

### **Context**

To carry out the benchmarking, SUM displays a sequence of dialogues, which you have to maintain.

### **Procedure**

- 1. Dialog *Migration Parameters*: Select if the migration benchmark shall relate to all tables, that is, to the whole database, or to selected tables only.
	- If you choose *Operate on all tables*, you can specify additionally whether the benchmarking shall be performed for the whole database or on a sampling basis. Enter for this a value from 1 to 100 in percentage, where 100% means the whole database.

If you enter a lower value, the system determines internally the size of all tables, sorts them according to the size, and selects the tables based on a sequence until the given size of the database is reached. In addition you specify in percentage the maximum size of the largest table in the sample based on the database size.

### **Example**

Assuming that the source database has a size of 1 TB and you want to export 10%. This means that 102.4 GB of the database will be the sample. However, the number of tables depends on their size. If for example the database contains among others one table with 102 GB, the sample would contain only this table.

Therefore you specify the size of the largest table in the sample based on the size of the database. For example, 1% percent as maximum size means 1% of 1 TB database size. Hence, the largest table in the sample must not be bigger than 10.24 GB. In this case, the minimum number of tables in the sample is theoretically 10 tables with a size of 10.24 GB. The number increases with the number of smaller tables.

- If you choose *Operate on selected tables only*, enter the name and the path of the txt-file that includes the table names. The txt-file contains each table in one line.
- Select the option *Target database declustered*, if you already know that the database will be declustered during the actual update and migration procedure, for example if you plan to update to SAP Kernel 7.40 or higher. This option allows you to receive the best possible simulation result.
- 2. Dialog *Download Directory*: Specify the download directory that contains the required kernel files and the R3load for the source database.
- 3. Dialog *Parallel Processes Configuration*: Configure the number of parallel SQL and R3load processes.

#### <span id="page-45-0"></span>i Note

For the benchmarking, *Uptime* means the Preparation roadmap steps, in which the tables for the export are determined, and *Downtime* means the Execution roadmap step, in which the table content is exported.

- 4. Dialog *Continue with (...)*: Check the Checks log files whether further manual steps have to be carried out. Afterwards you continue with the Preprocessing roadmap step.
- 5. Dialog *Required System Passwords*: Database-specific password. Provide the password of the user System of the source database.
- 6. Dialog *Continue with (...)*: Check the Checks log files whether further manual steps have to be carried out. Afterwards you continue with Execution roadmap step.
- 7. Dialog *Benchmarking completed*: Analyze the log file EUMIGRATERUN.LOG for benchmarking results.

Check in the log file the section with the migration speeds. It starts with the entry *Bucket evaluation*. After the analysis, close the log file and continue the procedure to start the cleanup.

- 8. Fill in the evaluation form that SUM displays after the update and migration procedure is finished.
- 9. Reset the procedure at the end, so that the SUM directory will be reset.

# **6.3.2 Benchmarking the Migration: Export and Import**

This section covers the benchmarking of the export of data from the source system and the import of data into the target system as well.

### **Context**

To carry out the benchmarking, SUM displays a sequence of dialogues, which you have to maintain.

### **Procedure**

- 1. Dialog *Migration Tool*: If you choose the benchmarking mode for import and export, specify additionally the database type of ther target database first.
- 2. Dialog *Migration Parameters*: See the description in section [Benchmarking the Migration: Export \[page 45\].](#page-44-0) In addition, provide in this dialog for the export mode as well as the import mode the migration key for the data import.

## **A** Caution

If the kernel version of your target system is 7.40 or higher, and in your source system is only an old license installed instead of a new digitally signed license, set the installation number manually to *INITIAL* before you start the migration benchmarking. Otherwise, the provided migration key will not be accepted by the

R31oad during the export. The R31oad stops the procedure and writes an error message to a log file, such as *Pipe broken*.

To set the installation number to *INITIAL*, add the following line to the file SAPup\_add.par:

#### **installation\_number=INITIAL**

The file SAPup\_add.par is located in the directory <SUM directory>/abap/bin/. If it does not exist yet, create it manually.

- 3. Dialog *Download Directory*: Specify the download directory that contains the required kernel files and the R3load for the source database.
- 4. Dialog *Target Database Client*: Specify the installation path to the database client. If the client is not yet installed, you specify the future path after the installation. In this case, you also have to specify the installation files in a subsequent dialog.
- 5. Dialog *Database Migration Initialization*: Specify the parameters for the initialization of database migration: target hostname, SID of target database, target instance number, and target database schema.

#### i Note

- The SUM displays in the dialog the SID of your source database. If the SID of the target database is different, adapt the SID accordingly.
- If your target database can only be reached via IP name and not via host name (for example for a cloned system), edit the etc/hosts file because the hdbsllib used for the connection resolves and uses the host name.
- 6. Dialogs for *Required Migration Specific Passwords*. Provide the migration-specific passwords for different users on the target database, such as:

#### $E$  Example

- User SYSTEM
- User DBACOCKPIT (only if it does not yet exist on the target database and SUM has to create it)
- User SAP<SID> (Note: SUM will create it on the target database)
- 7. Dialog *Continue with (...)*: You check the Checks log files whether further manual steps have to be carried out. Afterwards you continue with Preprocessing roadmap step.
- 8. Dialog *Required System Passwords*: Database-specific password. Provide the password of the user System on the source database.
- 9. Dialog *Continue with (...)*: You check the Checks log files whether further manual steps have to be carried out. Afterwards you continue with Execution roadmap step.
- 10. Dialog *Continue with (...)*: You check the Checks log files whether further manual steps have to be carried out. Afterwards you continue with Postprocessing roadmap step.
- 11. Dialog *Benchmarking completed*: After the analysis of the log files, continue the procedure to start the cleanup.

Check in the log file the section with the migration speeds. It starts with the entry *Bucket evaluation*. After the analysis, close the log file and continue the procedure to start the cleanup.

- 12. Fill in the evaluation form that SUM displays after the update and migration procedure is finished.
- 13. Reset the procedure at the end, so that the data will be discarded.

# <span id="page-47-0"></span>**7 Troubleshooting**

This part of the document contains additional information about how to proceed when you want to correct known problems that have occurred during the update.

#### Table 7: Known problems and issues

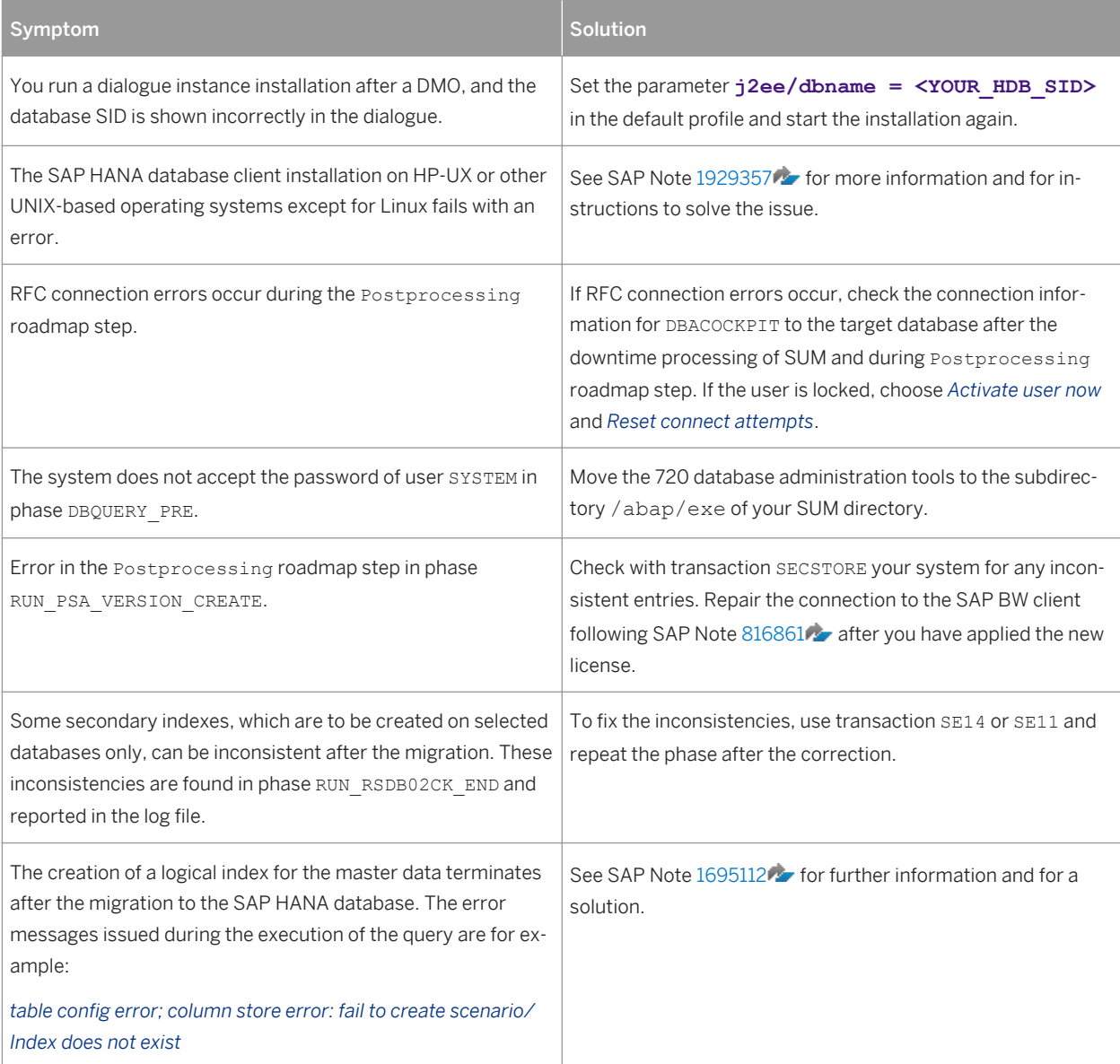

:

# **Important Disclaimers and Legal Information**

### **Coding Samples**

Any software coding and/or code lines / strings ("Code") included in this documentation are only examples and are not intended to be used in a productive system environment. The Code is only intended to better explain and visualize the syntax and phrasing rules of certain coding. SAP does not warrant the correctness and completeness of the Code given herein, and SAP shall not be liable for errors or damages caused by the usage of the Code, unless damages were caused by SAP intentionally or by SAP's gross negligence.

### **Accessibility**

The information contained in the SAP documentation represents SAP's current view of accessibility criteria as of the date of publication; it is in no way intended to be a binding guideline on how to ensure accessibility of software products. SAP in particular disclaims any liability in relation to this document. This disclaimer, however, does not apply in cases of wilful misconduct or gross negligence of SAP. Furthermore, this document does not result in any direct or indirect contractual obligations of SAP.

### **Gender-Neutral Language**

As far as possible. SAP documentation is gender neutral. Depending on the context, the reader is addressed directly with "you", or a gender-neutral noun (such as "sales person" or "working days") is used. If when referring to members of both sexes, however, the third-person singular cannot be avoided or a gender-neutral noun does not exist, SAP reserves the right to use the masculine form of the noun and pronoun. This is to ensure that the documentation remains comprehensible.

### **Internet Hyperlinks**

The SAP documentation may contain hyperlinks to the Internet. These hyperlinks are intended to serve as a hint about where to find related information. SAP does not warrant the availability and correctness of this related information or the ability of this information to serve a particular purpose. SAP shall not be liable for any damages caused by the use of related information unless damages have been caused by SAP's gross negligence or willful misconduct. All links are categorized for transparency (see: [http://help.sap.com/disclaimer](http://help.sap.com/disclaimer/)).

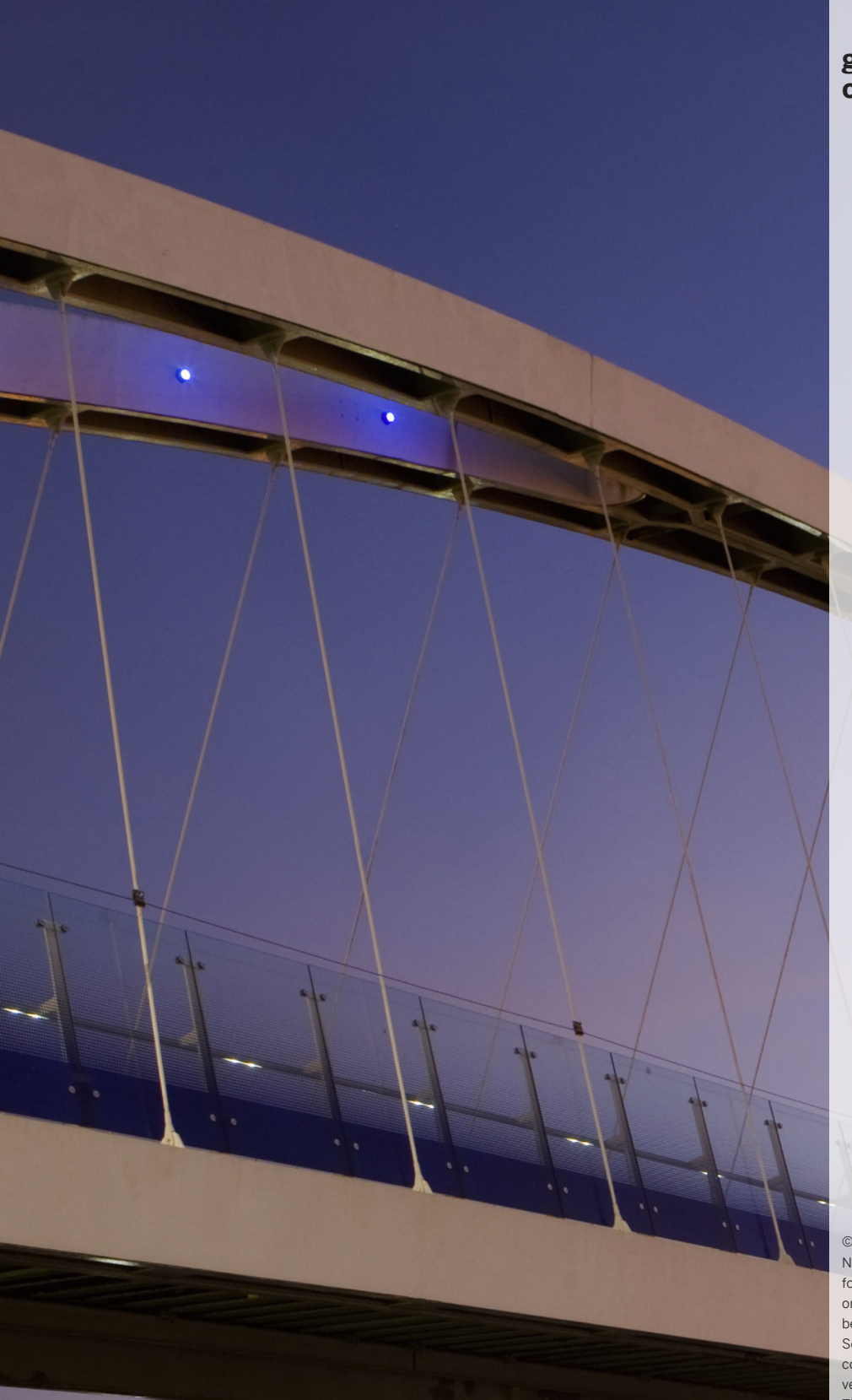

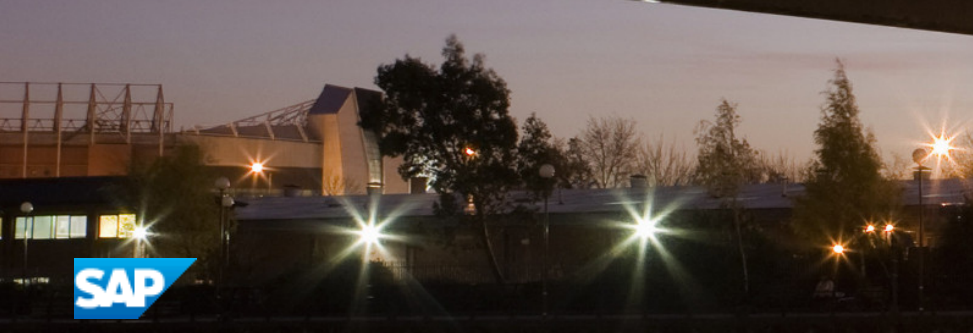

© 2016 SAP SE or an SAP affiliate company. All rights reserved. No part of this publication may be reproduced or transmitted in any form or for any purpose without the express permission of SAP SE or an SAP affiliate company. The information contained herein may be changed without prior notice.

Some software products marketed by SAP SE and its distributors contain proprietary software components of other software vendors. National product specifications may vary.

These materials are provided by SAP SE or an SAP affiliate company for informational purposes only, without representation or warranty of any kind, and SAP or its affiliated companies shall not be liable for errors or omissions with respect to the materials. The only warranties for SAP or SAP affiliate company products and services are those that are set forth in the express warranty statements accompanying such products and services, if any. Nothing herein should be construed as constituting an additional warranty. SAP and other SAP products and services mentioned herein as well as their respective logos are trademarks or registered trademarks of SAP SE (or an SAP affiliate company) in Germany and other countries. All other product and service names mentioned are the trademarks of their respective companies. Please see [http://www.sap.com/corporate-en/legal/copyright/](http://www.sap.com/corporate-en/legal/copyright/index.epx)

[index.epx](http://www.sap.com/corporate-en/legal/copyright/index.epx) for additional trademark information and notices.

### **[go.sap.com/registration/](https://go.sap.com/registration/contact.html) [contact.html](https://go.sap.com/registration/contact.html)**